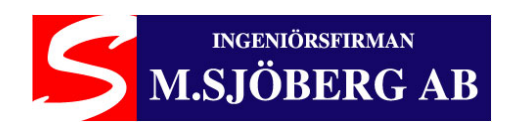

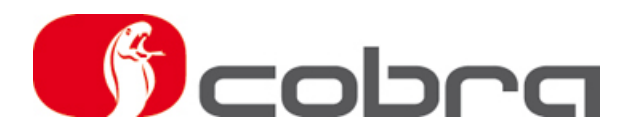

# **Sirius** Användning och Installation

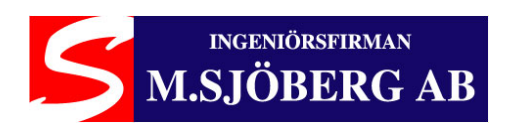

## Innehåll

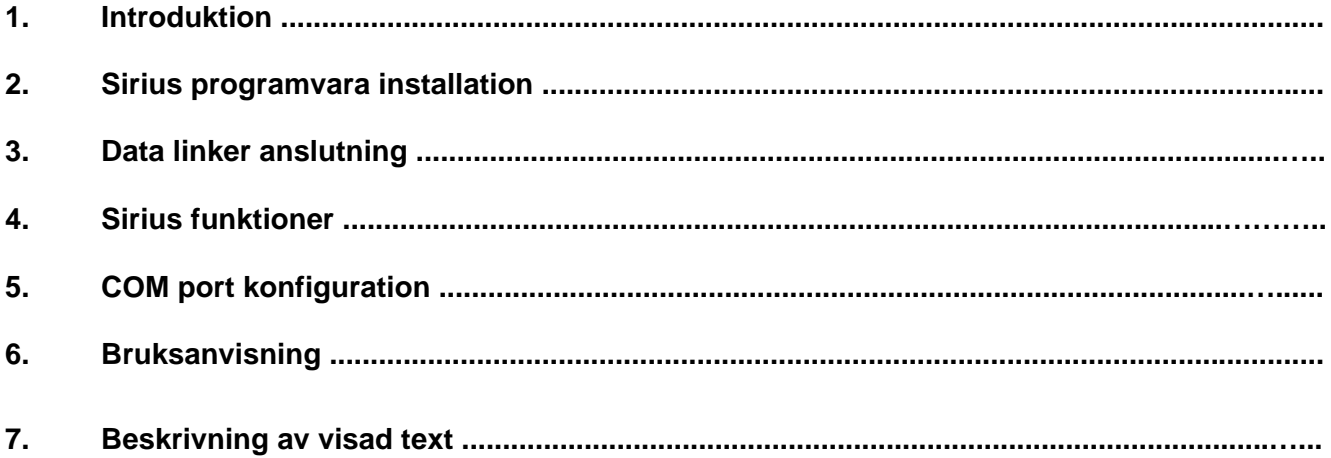

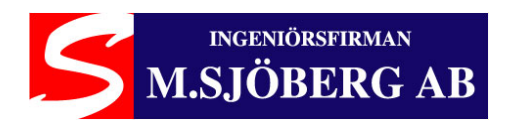

## **1. Introduktion**

Sirius programvara ger möjlighet att läsa av och modifiera data i Eeprom på Cobra Parkmaster 15x-16x-25x-35x för att anpassa dessa till installationen i fordonet. Sirius minskar installationstiden då man slipper utföra den vanliga setup proceduren där man ställer upp bilen 50 cm från en vägg och låter systemet själv ställa in sig. Sirius låter dig också skapa en databas på datorn med konfigurationsfiler för dina installationer, vilka du kan använda för att konfigurera system som skall installeras på samma fordonsmodell.

## **2. Sirius programvara installation**

Stoppa in CD:n som medföljer i Data Linker satsen i din CD läsare och starta Setup filen i Sirius mappen. Genom att klicka på filnamnet installeras automatiskt Sirius programvara.

## **Varning: Sirius programvara fungerar endast på följande operativsystem: Microsoft Windows XP, Vista och 7.**

## **3. Data Linker anslutning**

När Sirius har installerats skall Data Linker enheten anslutas till datorns USB port. Anslut Data Linker enheten till kablaget märkt 03CB0872A. Anslut strömförsörjningen till kablaget.

Anslut kablaget till Parkmaster enheten.

## **4. Sirius tillåter:**

- Återställa fabriksinställningen för 4 bakre sensorer, 2 bakre sensorer och 4 front sensorer
- Läsa av data från systemets Eeprom
- Spara konfigurationsfilen i din databas
- Ladda konfigurationsdata från din databas
- Ändra avståndet mellan sensorerna
- Maskera dragkrok eller reservhjul
- Ändra pipsignalens tonhöjd genom att ändra ljudfrekvensen
- Ändra känsligheten för sensorerna
- Reducera avståndet för sidosensorernas täckning
- Ändra detekteringsavståndet för närmaste zonen (min 30 cm)
- Ändra detekteringsavståndet för mellan zonen (max 140 cm)
- Ändra detekteringsavståndet för bortre zonen (max 160 cm)
- Koppla ur den bortre zonen
- Visa i realtid funktionen för det installerade systemet

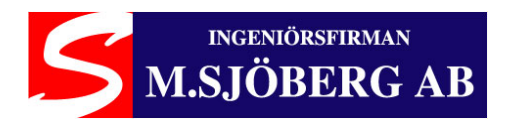

## **5. COM port konfiguration**

Programvaran väljer automatiskt en COM port på datorn. Om ett fel visas i meddelandefönstret (nere till höger) vid avläsning av EEprom (Read E2), är det nödvändigt att manuellt ändra COM port. Stäng Sirius programmet och koppla bort Parkmaster systemet. Följ sedan instruktionen för aktuellt operativsystem:

#### • **Windows 7**

Välj från Startmenyn följande sökväg: KONTROLLPANEL / SYSTEM / ENHETSHANTERAREN / PORTAR (COM & LPT).

Välj "**USB Serial Port**" och sedan i fönstret som öppnas **"Port Setting"** och därefter "**Advanced**". Välj sedan med knappen "**COMM Port number**" ett nytt COM port nummer. Klicka på OK för att bekräfta ändringen. Om felmeddelandet kvarstår vid avläsning av Eeprom, välj på samma sätt ett nytt COM port nummer mellan 1 och 10.

#### • **Windows XP**

Välj från Startmenyn följande sökväg: KONTROLLPANEL / SYSTEM / MASKINVARA / ENHETSHANTERAREN / PORTAR (COM & LPT).

Välj "**USB Serial Port**" och sedan i fönstret som öppnas **"Port Setting"** och därefter "**Advanced**". Välj sedan med knappen "**COMM Port number**" ett nytt COM port nummer. Klicka på OK för att bekräfta ändringen. Om felmeddelandet kvarstår vid avläsning av Eeprom, välj på samma sätt ett nytt COM port nummer mellan 1 och 10.

#### • **Windows Vista**

Välj från Startmenyn följande sökväg: KONTROLLPANEL / SYSTEM / ENHETSHANTERAREN / PORTAR (COM & LPT).

Välj "**USB Serial Port**" och sedan i fönstret som öppnas **"Port Setting"** och därefter "**Advanced**". Välj sedan med knappen "**COMM Port number**" ett nytt COM port nummer. Klicka på OK för att bekräfta ändringen. Om felmeddelandet kvarstår vid avläsning av Eeprom, välj på samma sätt ett nytt COM port nummer mellan 1 och 10.

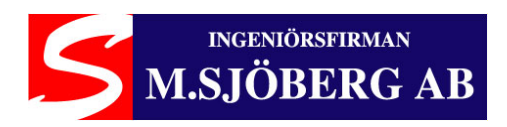

## **6. Bruksanvisning**

Starta Sirius programmet genom att klicka på Sirius ikonen på skrivbordet.

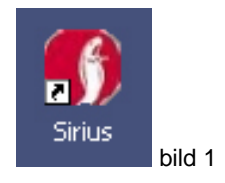

Välkomstfönstret visas. Klicka på ''Start'' för att fortsätta.

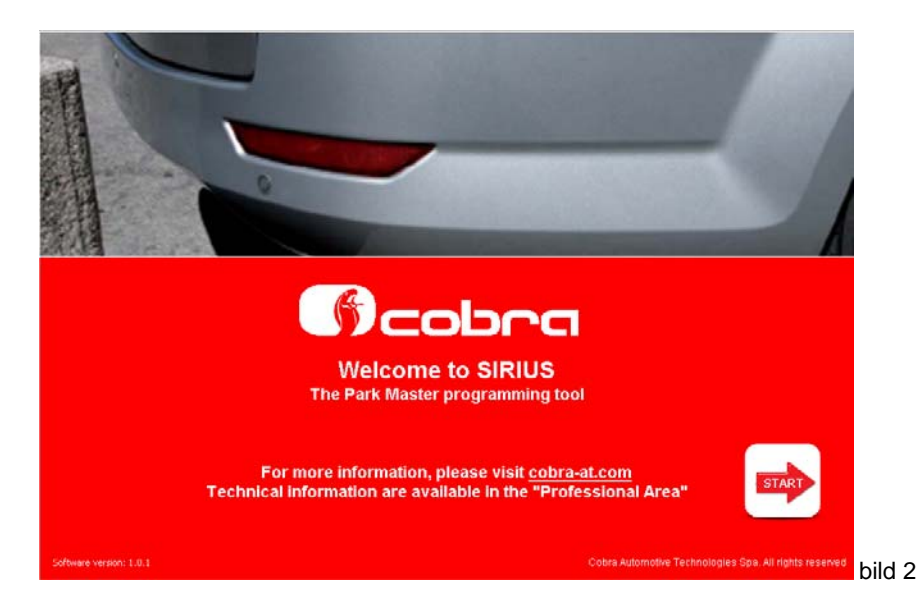

Tryck på "Read E2" för att ladda systemets data (bild 3). Ett dialogfönster kan visas som efterfrågar om det är ett front eller bak system.

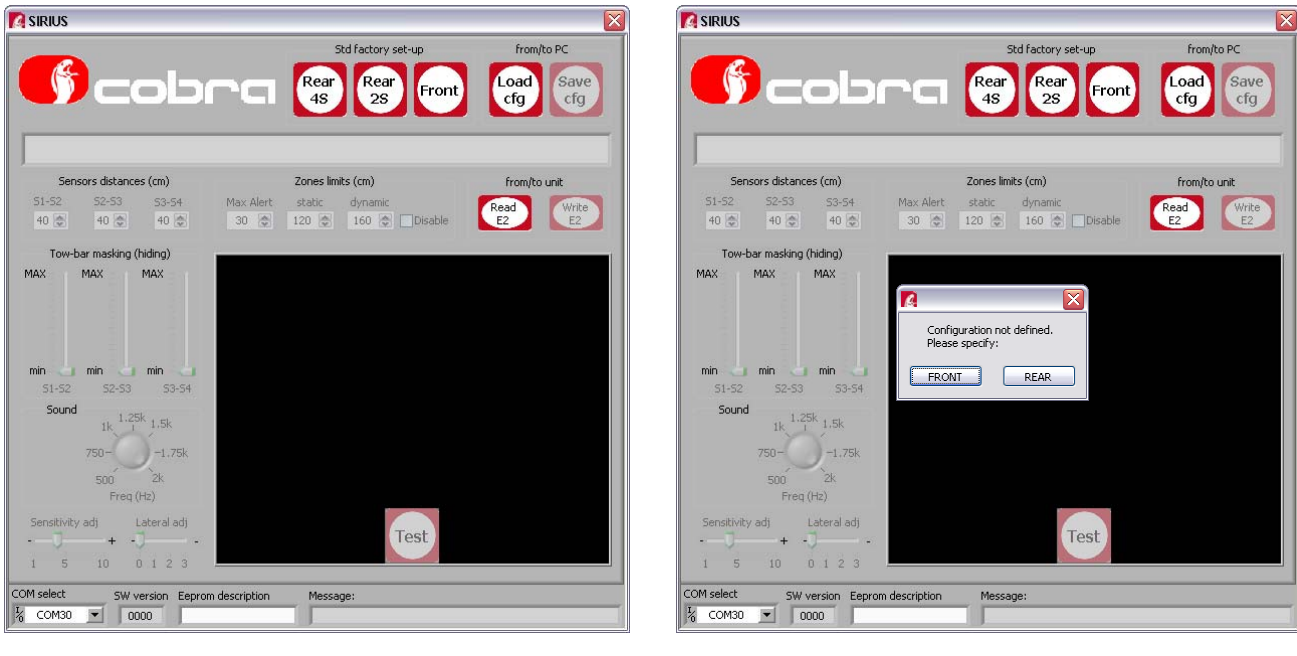

Bild 3 Bild 4

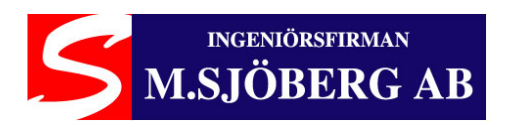

Om ett fel uppstår under avläsning av EEprom data måste du manuellt välja en COM port. Se föregående kapitel ''COM port konfiguration''.

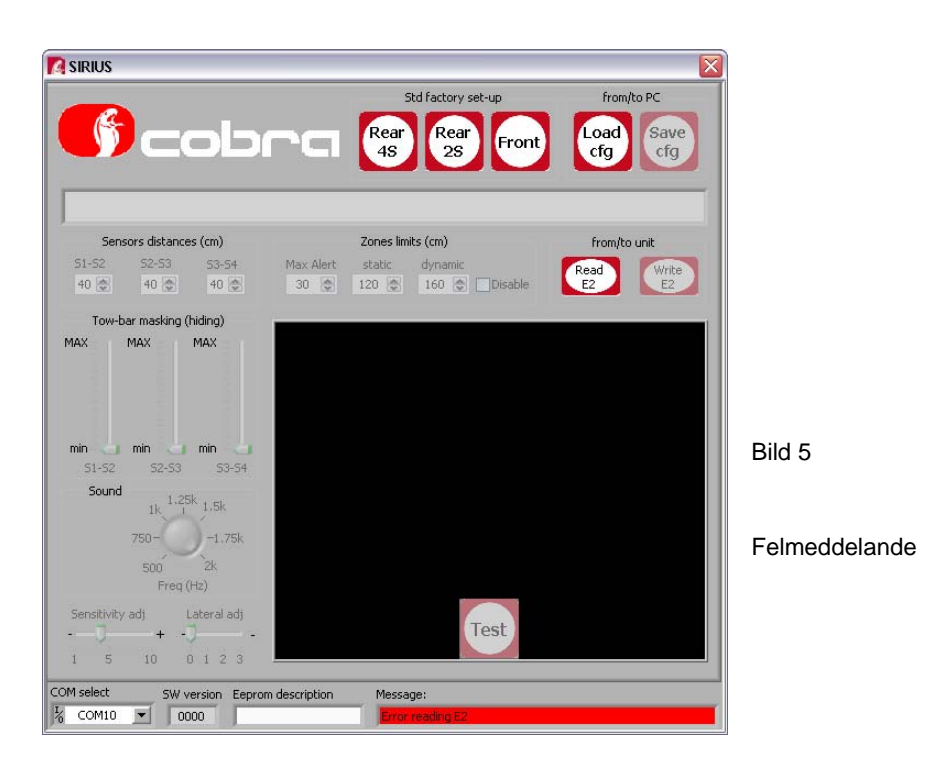

Om det inte uppstår något felmeddelande visas fönstret med systemets konfiguration.

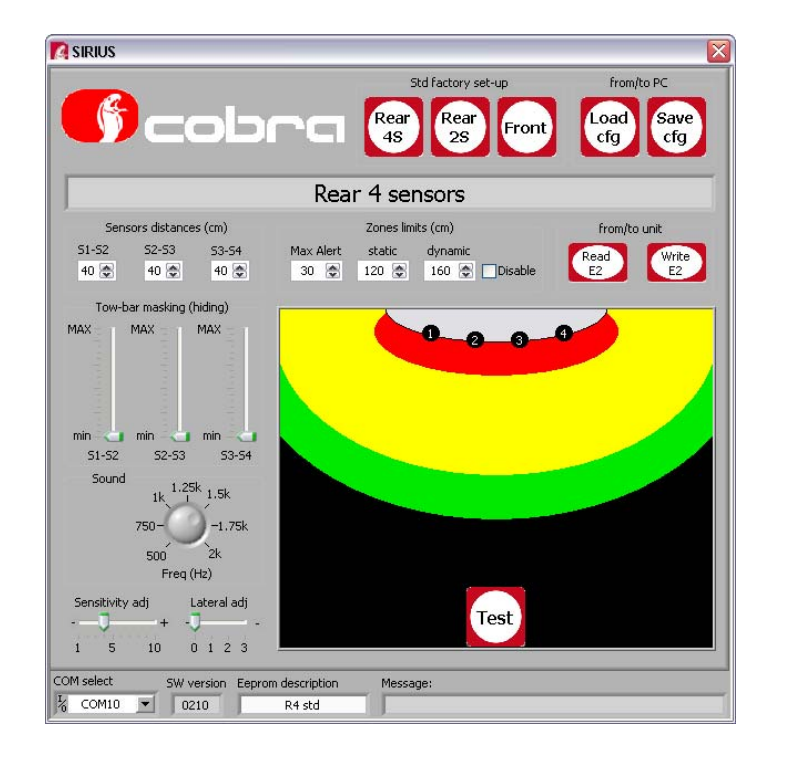

bild6

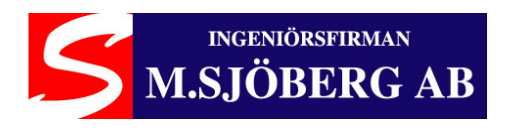

## **"Rear 4S" fabriksinställning**

Klicka på "Rear 4S" och fabriksinställningen för ett 4 sensor bakre system visas.

Om du inte behöver ändra någon parameter, klicka på "Write E2" för att programmera systemet. Texten "Write E2 OK" visas i "Message" rutan för att bekräfta en korrekt programmering.

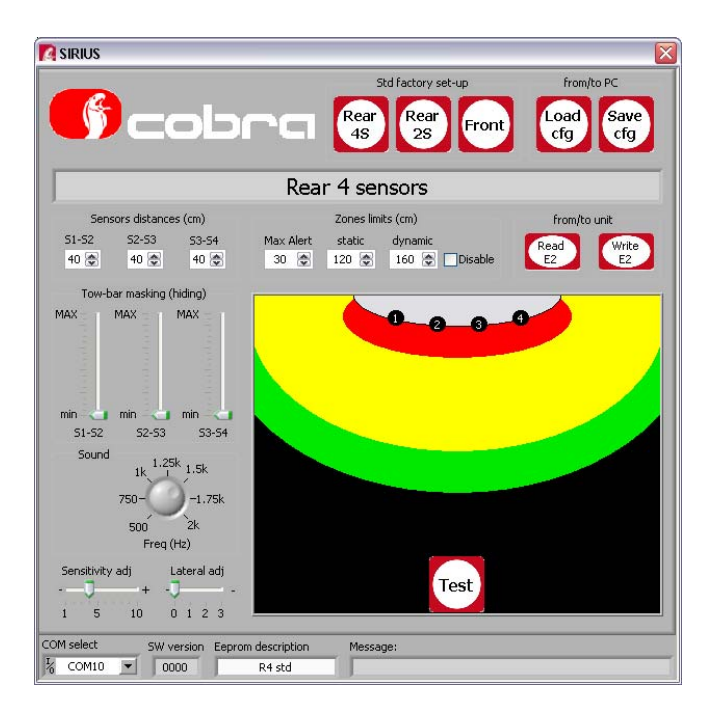

#### **"Rear 2S" fabriksinställning**

Klicka på "Rear 2S" och fabriksinställningen för ett 2 sensor bakre system visas. Om du inte behöver ändra någon parameter, klicka på "Write E2" för att programmera systemet. Texten "Write E2 OK" visas i "Message" rutan för att bekräfta en korrekt programmering.

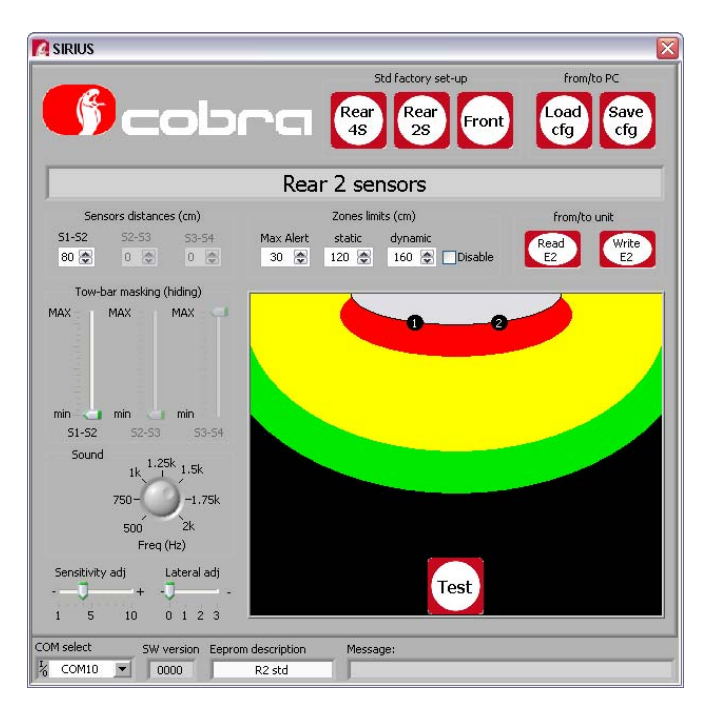

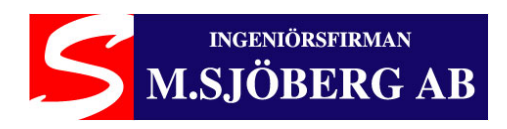

#### **"Front" fabriksinställning**

Klicka på "Front" och fabriksinställningen för ett 4 sensor front system visas.

Om du inte behöver ändra någon parameter, klicka på "Write E2" för att programmera systemet. Texten "Write E2 OK" visas i "Message" rutan för att bekräfta en korrekt programmering.

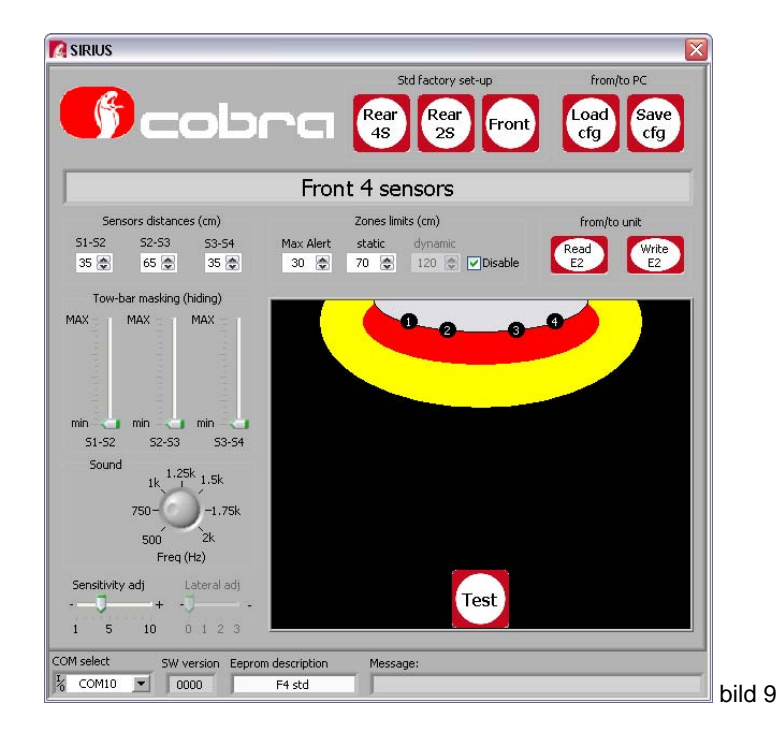

#### **Modify the sensors distance**

Fär att ändra sensoravståndet, tryck på pilarna för att öka/minska avståndet. Om du inte behöver ändra någon parameter, klicka på "Write E2" för att programmera systemet. Texten "Write E2 OK" visas i "Message" rutan för att bekräfta en korrekt programmering.

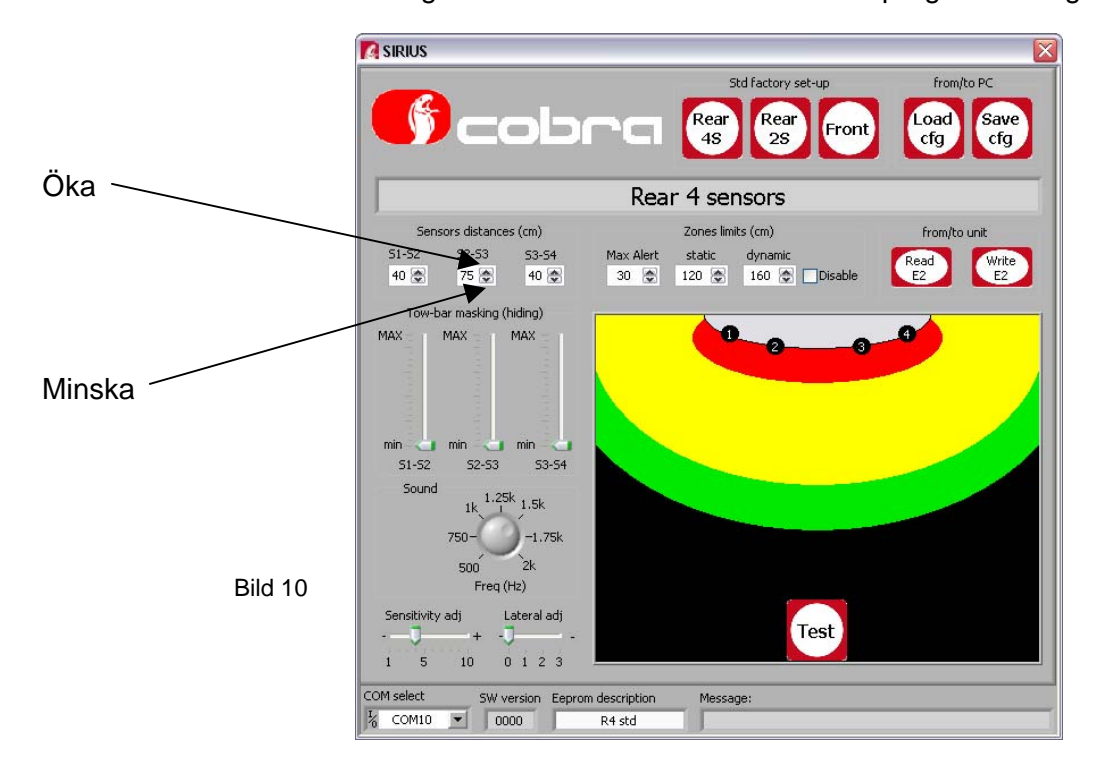

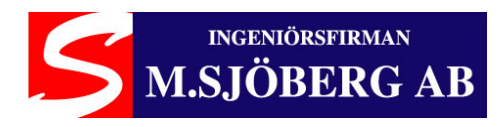

## **Offset justering**

Offset justering används för att undvika falsk detektering av dragkrok eller bakhängt reservhjul. Om fordonet är utrustat med dragkrok eller bakhängt reservhjul är det möjligt att öka avståndet för närzonen för att kompensera för dragkrokens eller reservhjulets utstick (Max Alert zone röd zon min 30 cm).

#### **Exempel på ett fordon med dragkrok eller reservhjul:**

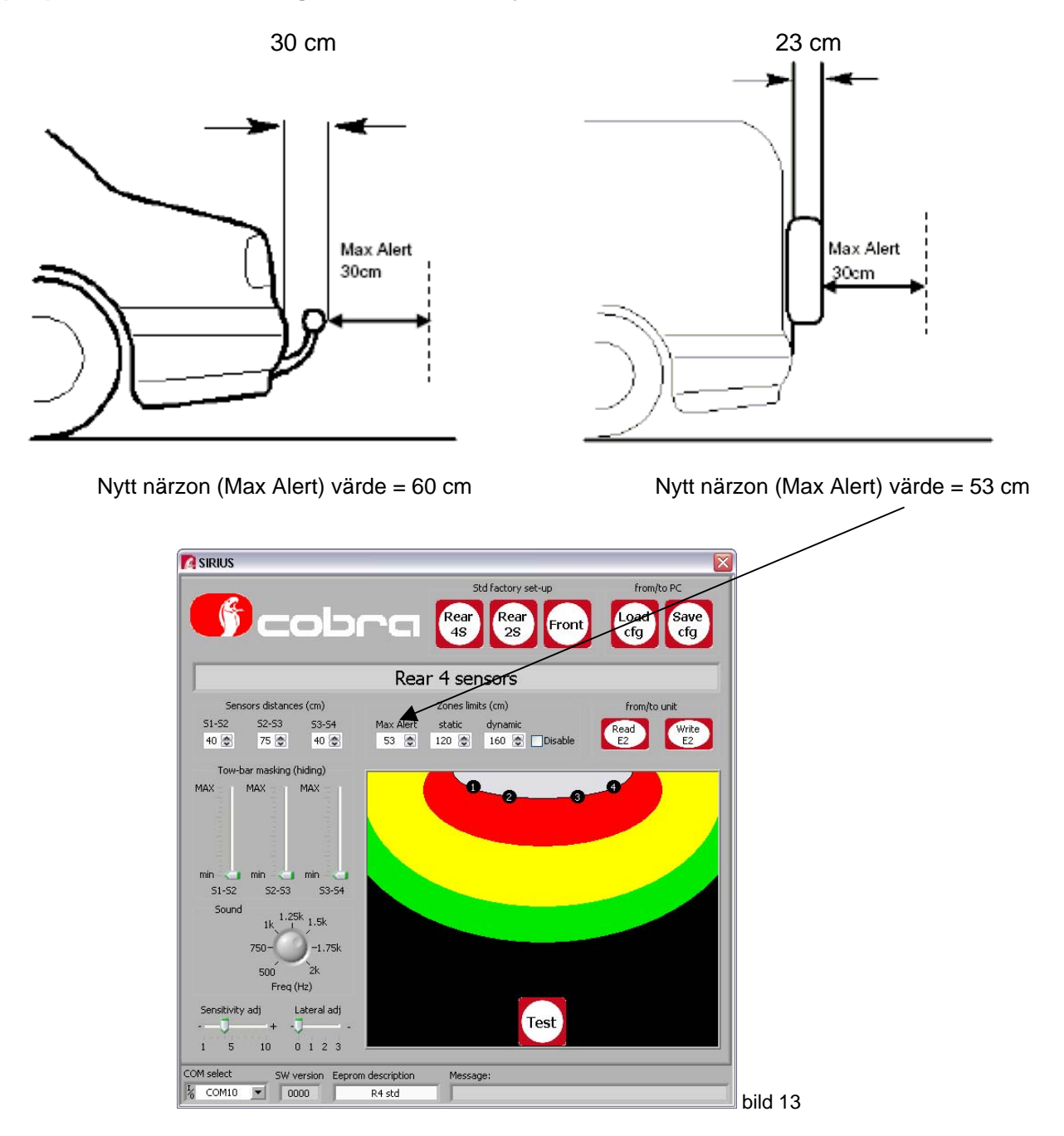

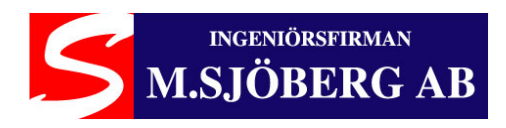

#### **Dragkrok eller reservhjul maskering**

Funktionen "Tow-bar masking" tillåter att dragkrok eller reservhjul maskeras från detektering genom att skapa ett "ej detektbart område" runt dom. På detta sätt kan falska pipsignaler undvikas medan täckningsområdet i övrigt är opåverkat. Använd dragreglaget som motsvarar dragkrokens eller reservhjulets placering på fordonet. Ändra värdet genom att öka det ett steg i taget. Utför ett test med fordonet efter varje stegjustering. Om du inte behöver ändra någon parameter, klicka på "Write E2" för att programmera systemet. Texten "Write E2 OK" visas i "Message" rutan för att bekräfta en korrekt programmering.

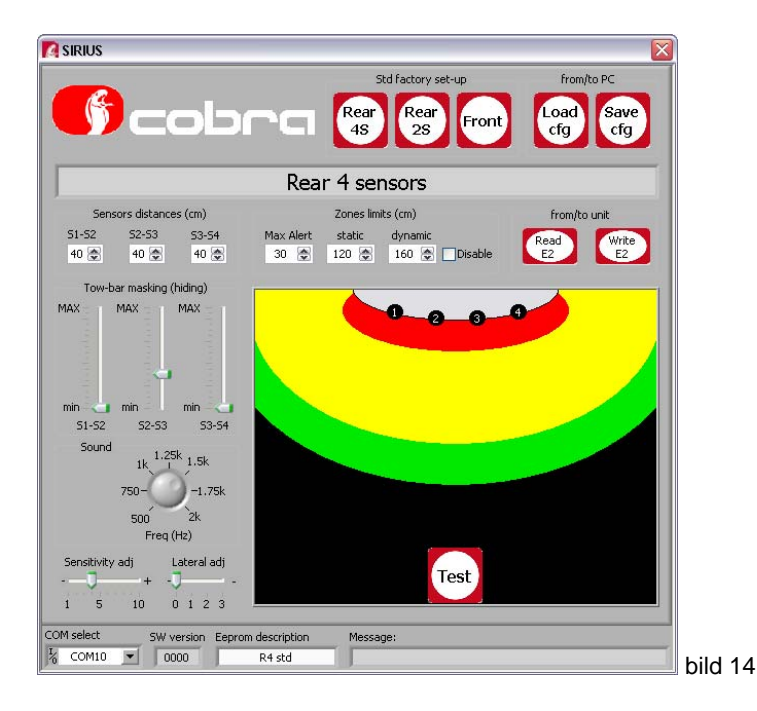

#### **Ändra ljudet för pipsignalen**

Om du vill ändra pipsignalens ljud kan dess frekvens ändras med justeringsvredet. Använd musen och rotera vredet till önskad ljudfrekvens.

Om du inte behöver ändra någon parameter, klicka på "Write E2" för att programmera systemet. Texten "Write E2 OK" visas i "Message" rutan för att bekräfta en korrekt programmering.

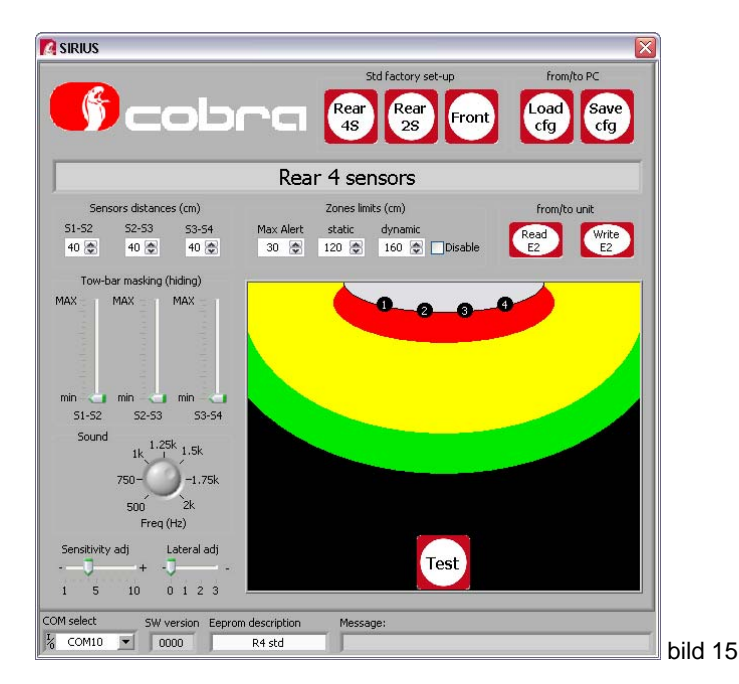

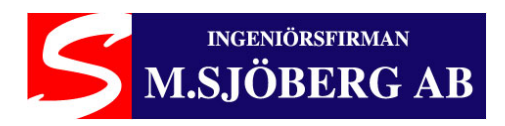

## **"Static zone justering"**

Du kan justera avståndet för mellanzonen (static zone - gul zon max 140 cm) genom att klicka på pilarna.

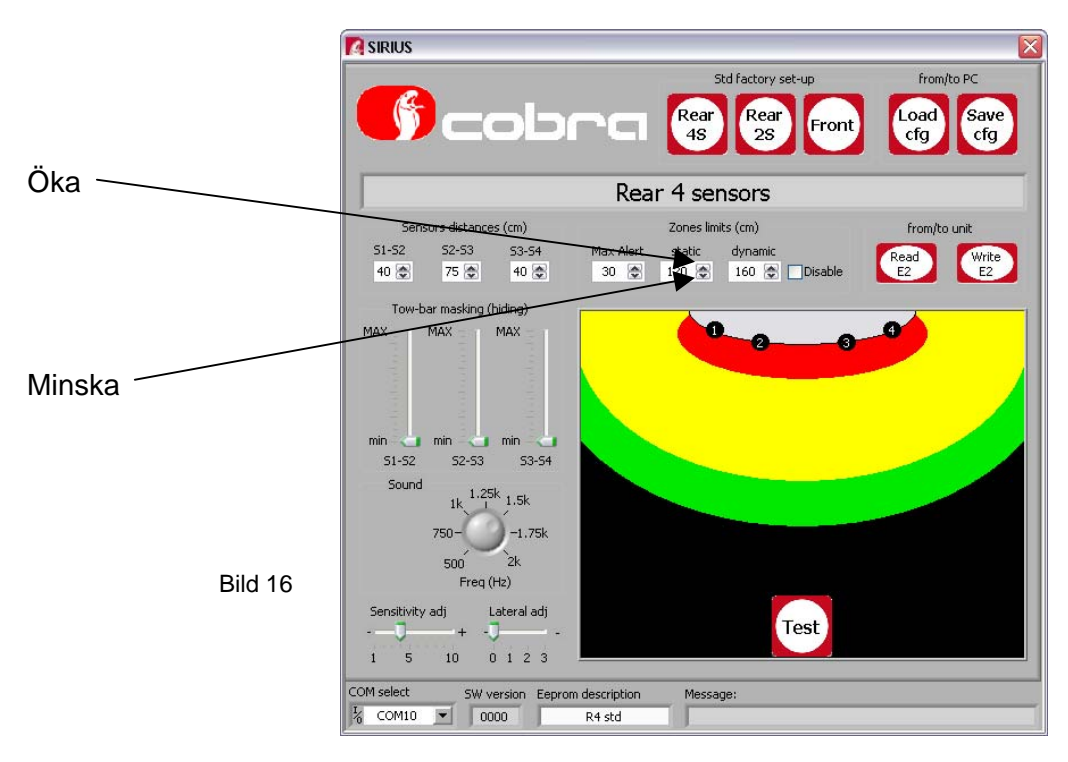

#### **"Dynamic zone justering"**

Du kan justera avståndet för bortre zonen (dynamic zone - grön zon max 160 cm) genom att klicka på pilarna.

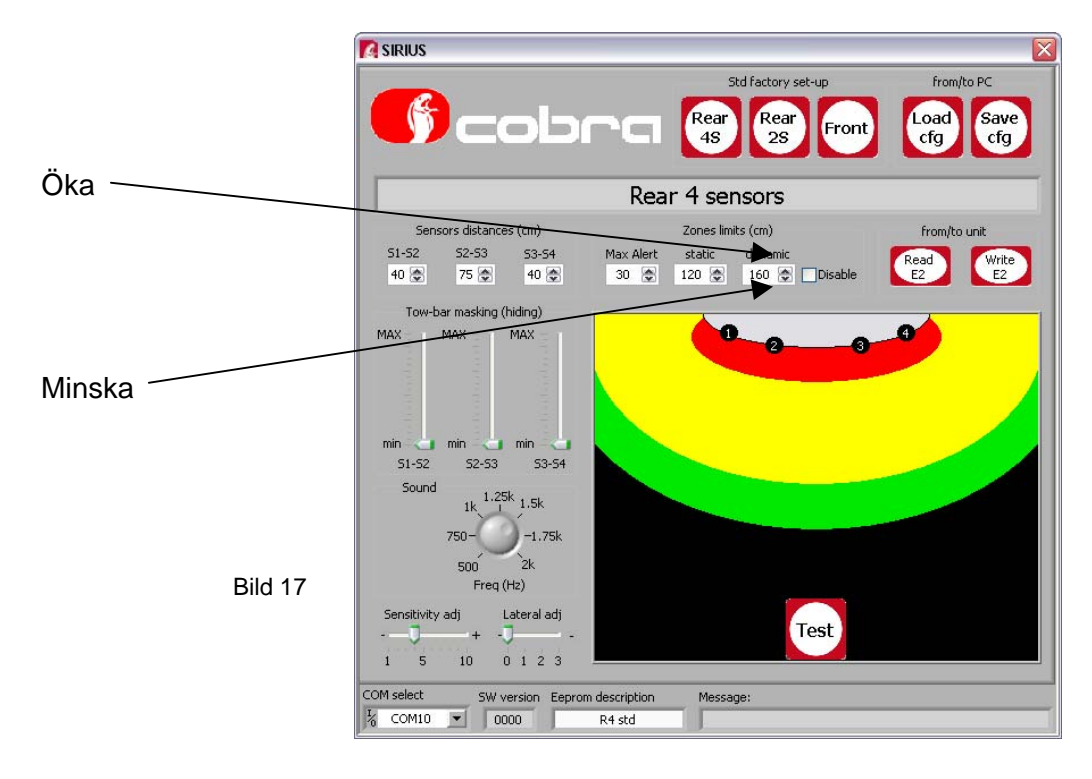

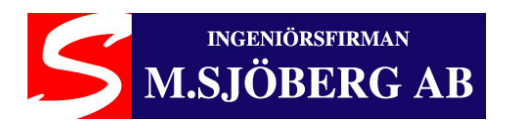

#### **Stänga av dynamic zone**

Genom att välja "Disable" så stängs den bortre zonen (dynamic zone) av. De andra zonerna kvarstår oförändrade.

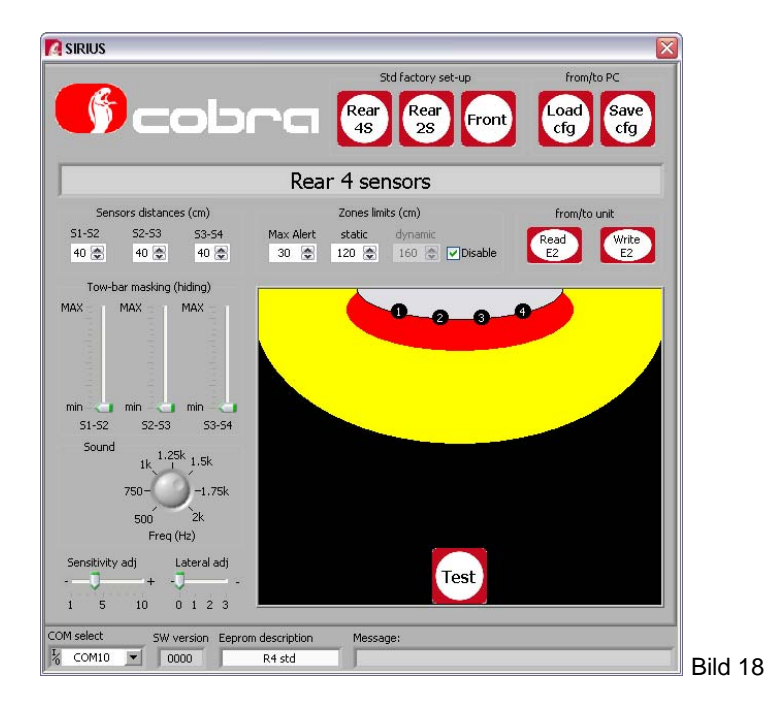

#### **Justering av sensorkänslighet**

Om systemet detekterar ojämnheter på marken när fordonet inte rör sig, kan avståndet för den bortre zonen (dynamic zone- grön zon) justeras. Om den ovan beskrivna justering har gjorts och fordonet har testats i låg fart och det ändå uppstår falsklarm, kan känsligheten justeras genom att flytta reglaget för "sensitivity adj".

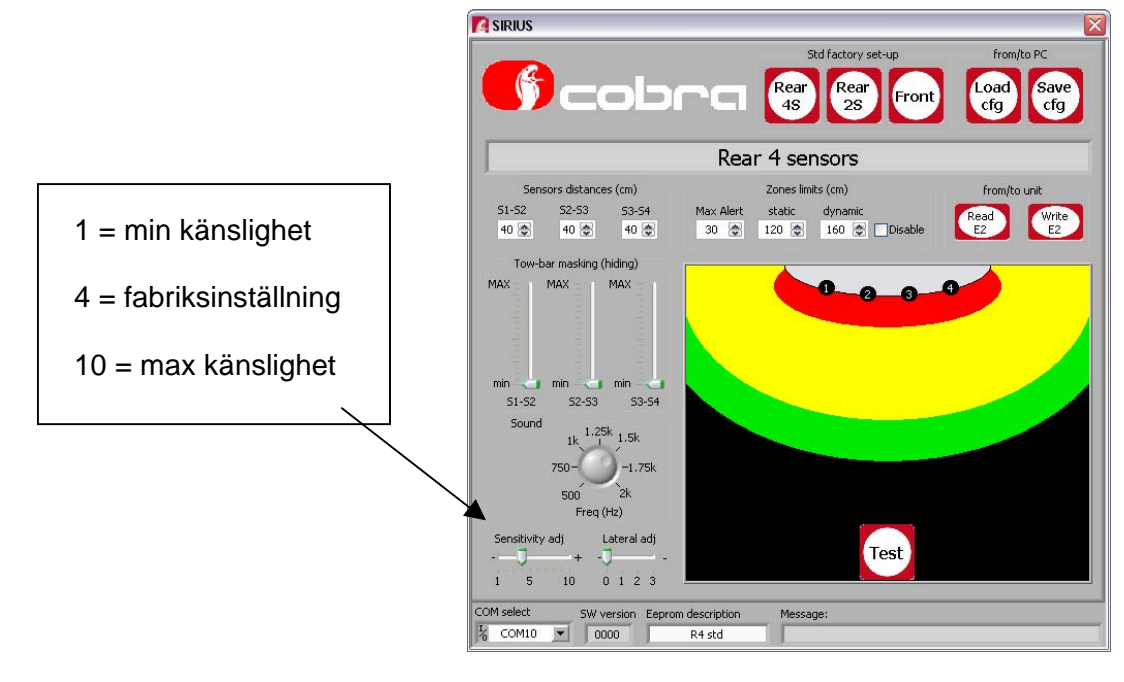

Bild 19

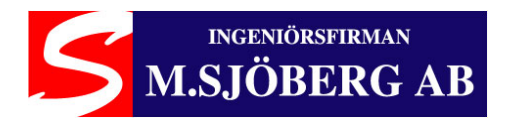

#### **Minska sidosensorernas täckning**

You can decrease the detection area of the S1 and S4 lateral sensors if they have been installed in a very external point of the bumper causing false detections. If you want to decrease the detection area of the sensors, move the cursor in position 1, 2 or 3 according to your needs. This adjustment will exclude the dynamic zone (green area). The detection of S1 and S4 lateral sensors decreases about 10 cm for any steps. If you don't have to modify other parameters, click on "Write E2" to program the system.The text "Write E2 OK" appears in the "Message" box to confirm the correct programming. 0= Factory set-up (Max lateral coverage) 1= -10 cm lateral coverage 2= -20 cm lateral coverage 3= -30 cm lateral coverage

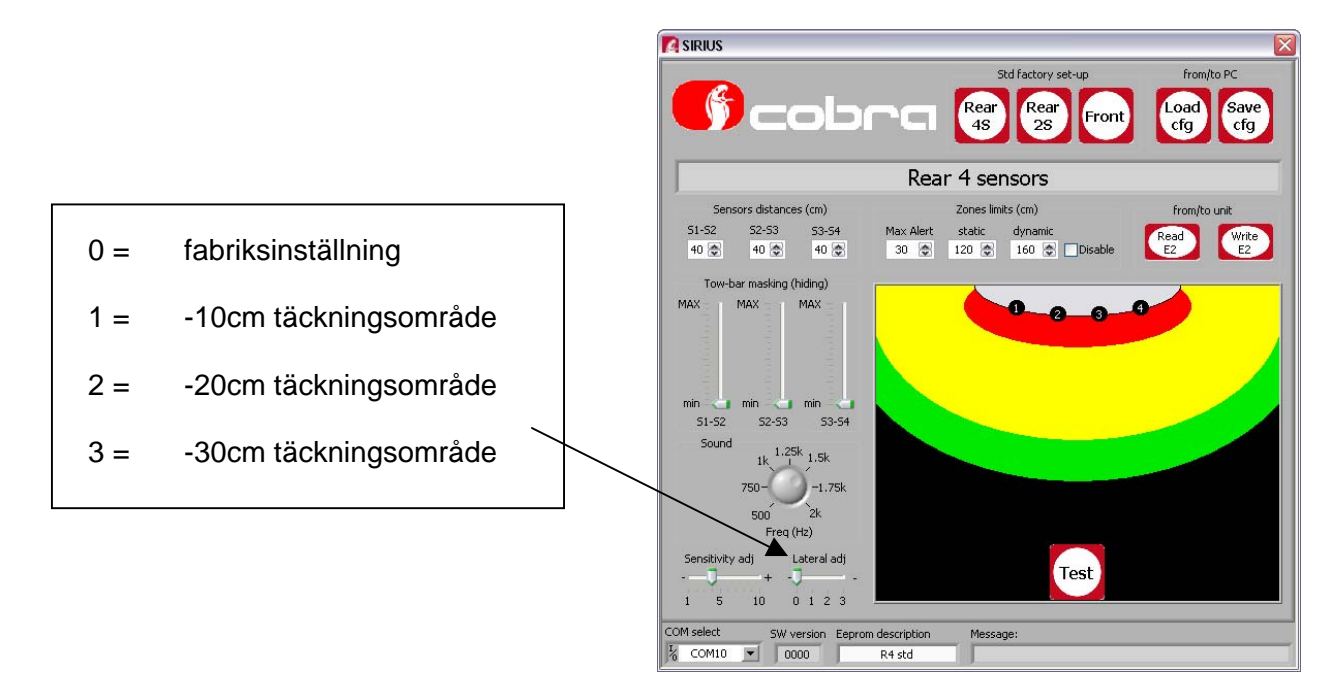

Bild 20

#### **Spara konfigurationsfilen**

Konfigurationen för fordonet kan sparas på datorn genom att klicka på "Save cfg".

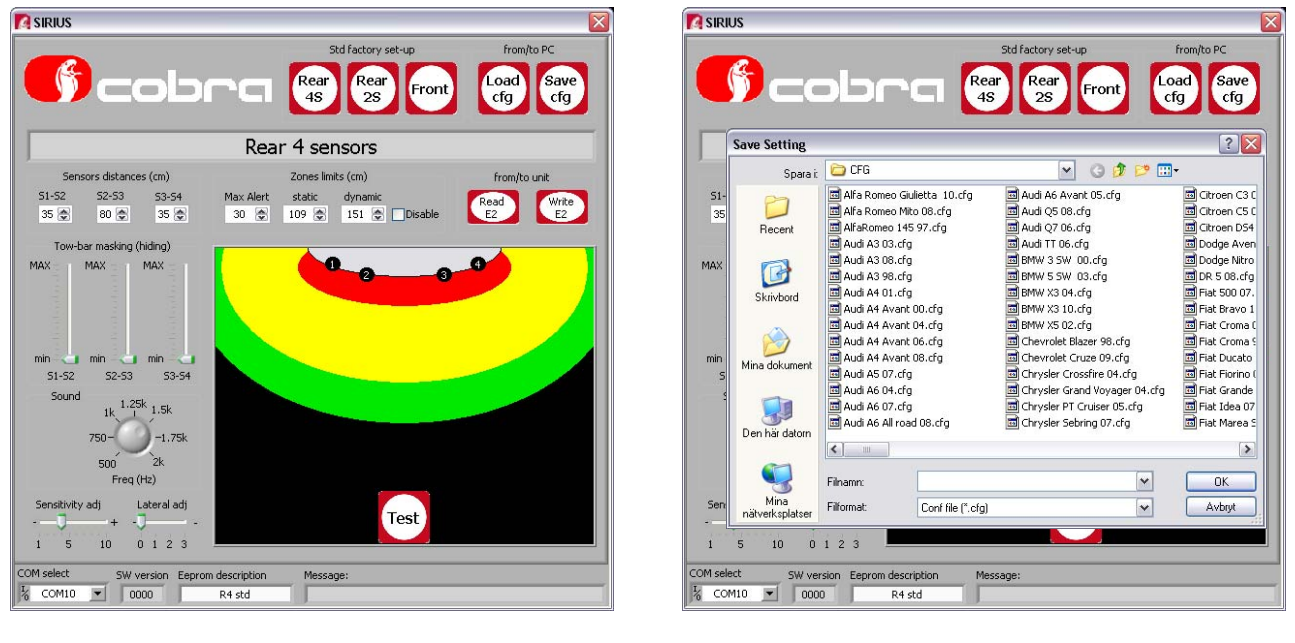

Bild 21 Bild 22

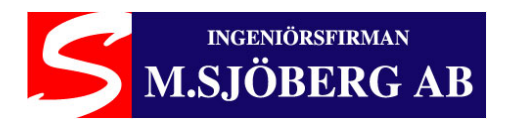

#### **Ladda konfiguration**

Klicka på knappen "Load cfg" hämta konfigurationsfilen som sparats på datorn. Klicka på "Write E2" för att programmera systemet. Texten "Write E2 OK" visas "Message" rutan för att bekräfta korrekt programmering.

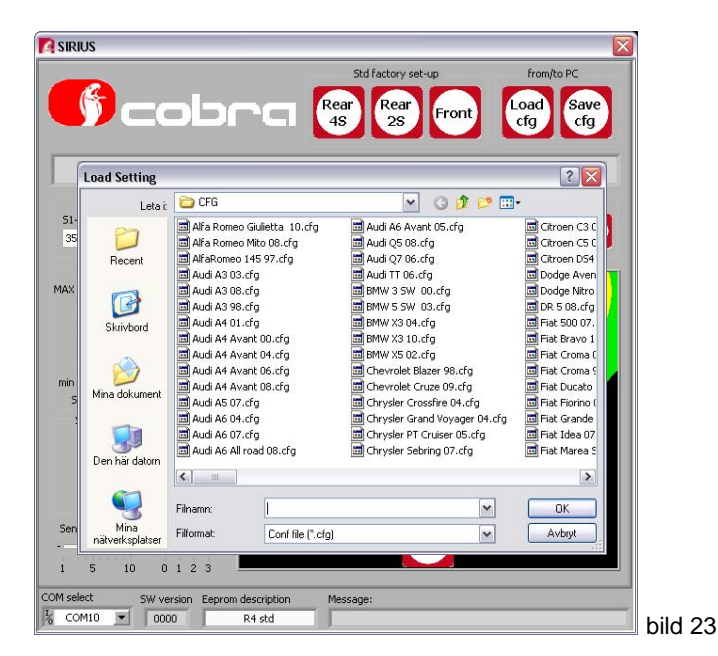

## **Test funktion**

Test knappen sätter systemet i testläge i realtid förutsatt att systemet är monterat I fordonet. Gör så här:

- Koppla bort den 4-poliga kontakten med strömförsörjningen från centralen.
- Anslut den 4-poliga kontakten från Data Linker kablaget till centralen (låt sensorkabalarna vara anslutna).
- Anslut Data Linker kablaget till datorn och till strömförsörjningen.
- Klicka på Test knappen.
- Klicka på Test knappen igen för att gå ur testläget.

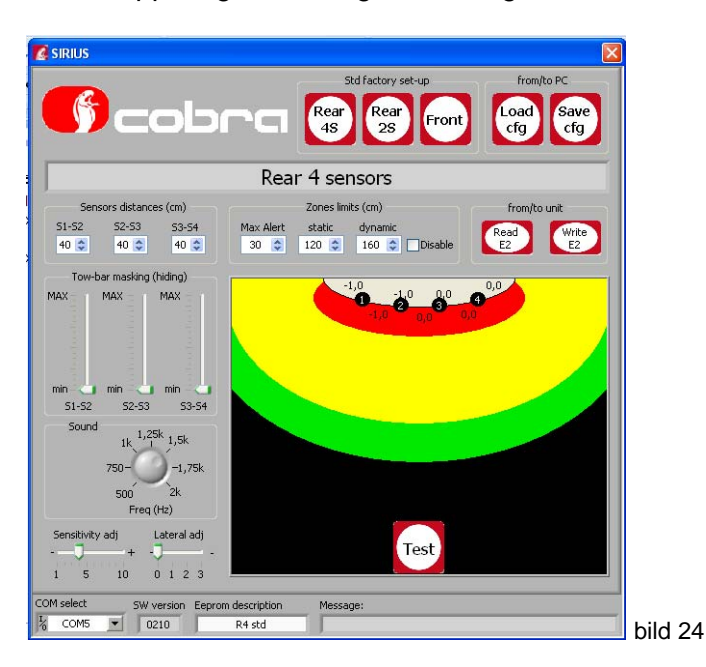

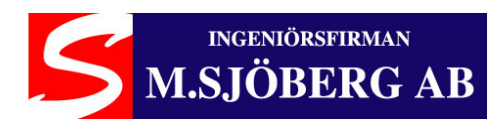

## **7. Displayed text explanation**

**Front**: Front **Rear**: Bak **Load cfg**: Ladda konfigurationsfilen **Save cfg**: Spara konfigurationsfilen **Sensors distances**: Sensorernas inbördes avstånd horisontellt **From/to pc**: från/till dator **From/to unit**: från/till enhet **Tow-bar masking**: Dragkrok maskering **Sound**: Ljud **Sensitivity adj**: Justering av sensorernas känslighet **Lateral adj:** Justering av sidosensorernas känslighet **Std factory set-up: fabrikens standard konfiguration Max alert:** Närzon (röd) **Static:** mellanzon (gul) **Dynamic:** bortre zon (grön)